# **Plain Tasks for JIRA 1.3.0 - Cloud version 2015-03-11**

#### **New in this release**

- Navigation to Plain Tasks via the Plain Tasks link button in the header.
- Left-hand sidebar with the the Project search box, Current Project and the list of Recent Projects.
- Assigning and reassigning issues.  $\bullet$
- Clicking icons to set Issue Type, Priority and Assignee when creating a new issue.
- Using autocomplete to set Issue Type, Priority and Assignee when creating a new issue.
- Filtering issues by Assignee
- New UI elements: the Assignee filter; Issue Type, Priority, Assignee icons in the input field; Assignee avatars for issues.

**WIIRA** Da

**O** Plain Tasks

### Navigation to Plain Tasks via the Pl ain Tasks link button in the header

Before you could navigate to Plain Tasks only when browsing a project by clicking the Plain Tasks link button on the left-hand sidebar of the project browser screen. For your convenience we added one more navigation option: just click the Plain Tasks link button in the header and have the last viewed in Plain Tasks project opened in the Plain Tasks tab.

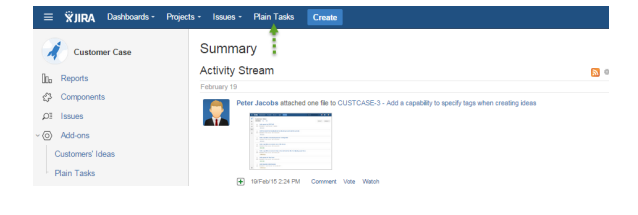

### Left-hand sidebar with the the Project search box, Current Project and the list of Recent Projects

Now Plain Tasks has the left-hand navigation bar. When you use the add-on for the first time, it displays the 'Search for a project' filter and the Current Project name. After having opened several projects in Plain Tasks, you can also view the Recent Projects list there.

Use the 'Search for a project' filter to switch to a different project:

- go to the left-hand navigation sidebar and click 'Search for a project';
- choose the relevant project from the drop-down list (you can scroll down or start typing Project Name to filter the 'All projects' list).

#### $\begin{tabular}{|c|c|} \hline Search for a project & $\ast$ \\ \hline \end{tabular}$ O O F Type here to create a new issue. ີ ⊚ **RRENT PROJECT** Unresolved All Issues All Issue Types - All Assignees - Order by: Created Priority **Talk for Confluence** RECENT PROJECTS<br>Table Filter for<br>Confluence **■ ■ ● ■** TFC-8 Fix compatibility with Brikit Theme Press<br>
■ ■ ↑ ■ TFC-1 Foing localization errors<br>
■ Japanese is the priority  $\begin{tabular}{ll} @ \bullet \textcolor{red}{\bullet} \textcolor{red}{\blacksquare} \textcolor{red}{\blacksquare} \text$ **Tasks for January Tasks for Februar Tasks for March** and Trust Losing tocus when<br>
■ *I couldn't reproduce this*<br>
■ **E**  $\downarrow$  **E** TFC-5 'Like' for comments  $\begin{array}{ll}\n\hline\n\text{or } \mathbb{R} \rightarrow \mathbb{R} \text{ and } \mathbb{R} \text{ is a non-continuous}\\
\text{or } \mathbb{R} \rightarrow \mathbb{R} \text{ and } \mathbb{R} \text{ is a non-continuous}\\
\text{or } \mathbb{R} \rightarrow \mathbb{R} \text{ and } \mathbb{R} \text{ is a non-continuous}\\
\text{or } \mathbb{R} \rightarrow \mathbb{R} \text{ and } \mathbb{R} \text{ is a non-continuous}\\
\text{or } \mathbb{R} \text{ is a non-continuous}\\
\text{or } \mathbb{R} \text{ is a non-continuous}\\
\text{or } \$

rds - Projects - Issues - Agile Plain Tasks Cr

 $0 - 0 - 0$ 

## Assigning and reassigning issues

Before, you could set and change Issue Type and Priority, now it's also possible to assign and reassign issues.

While creating a new issue, you can assign it by clicking the Assignee icon at the beginning of the text box or by using autocomplete (see the sections below).

To find out whom an issue is assigned to, hover your mouse over the Assignee icon next to that issue and wait for a hint.

To reassign an issue:

- hover your mouse over the Assignee icon next to that issue;
- click it;
- search for a user;
- select another user.

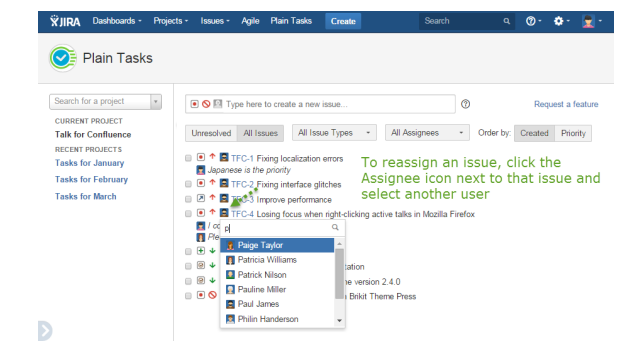

### Clicking icons to set Issue Type, Priority and Assignee when creating a new issue

Now while creating a new issue, instead of using the keyboard shortcuts, you can set Issue Type, Priority and Assignee by clicking the Issue Type, Priority and Assignee icons at the beginning of the text box, and selecting one of the options.

When setting Assignee, use the 'Search for a user' search box. Just start typing a user name (display name, first name or last name) and choose a user from the list of Suggestions.

### Using autocomplete to set Issue Type, Priority and Assignee when creating a new issue

Autocomplete is another option you can use to set Issue Type, Priority and Assignee while issue creation.

#### To set **Issue Type**:

- 1. in the text box, type '#' and the first letter of the Issue Type you'd like to set, e.g. #B (for Bug), #I (for Improvement) or #T (for Task);
- 2. select an option.

#### To set **Priority**:

- 1. in the text box, type '!' and the first letter of the priority you'd like to set, e.g. !M (for Minor, Major) or !C (for Critical);
- 2. select an option.

#### To set **Assignee**:

- 1. type '@' and start typing the display name, user name, first name or last name of the user you want to assign the issue to, e.g. '@p';
- 2. select a user from the list of Suggestions.

### Filtering issues by Assignee

We added a new filter. Now you can also filter issues by Assignee. By default you see both unassigned and assigned (to any user) issues. To view only:

- 'Assigned to me' issues, select your user display name from the drop-down menu;
- 'Unassigned' issues, select the 'Unassigned' option from the drop-down menu;
- issues assigned to a particular user, search for that user in the  $\bullet$ 'Search for a user' search box in the drop-down menu.

To learn more about Filtering and Sorting Issues, please, follow this [link.](https://docs.stiltsoft.com/display/PTASKS/Plain+Tasks+Documentation#PlainTasksDocumentation-7)

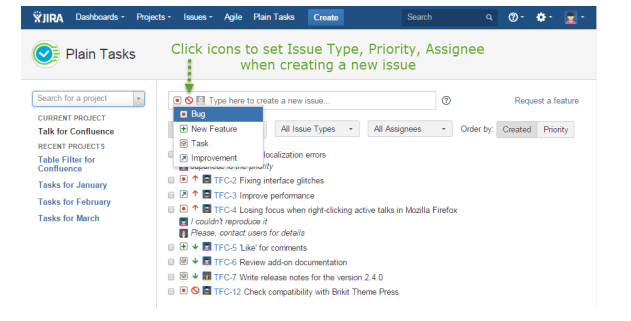

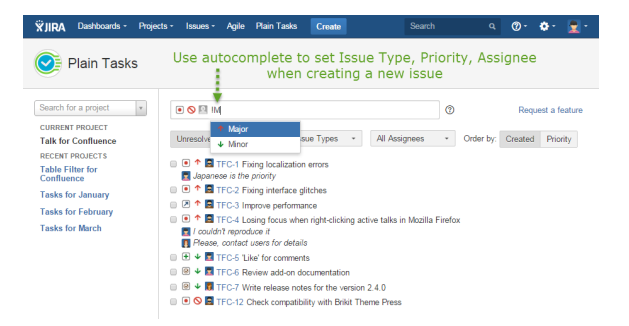

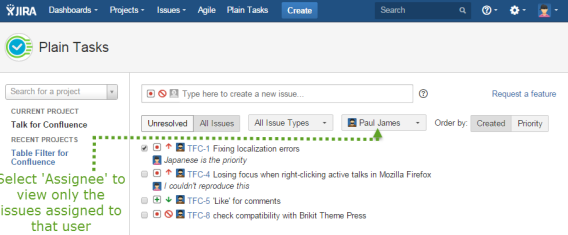

Plain Tasks Documenation